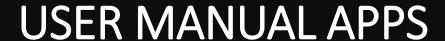

- Fund transfer
- Credit Card Bill Payment
- Utility Bill Payment
- Cheque Management
- Account Management
- Transaction Limit
- Product information
- News Events
- Help
- Contacts

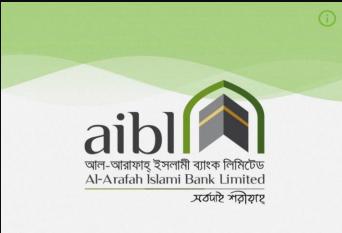

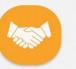

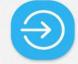

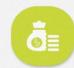

Al-Arafah Islami Bank Limited

সর্ব্বাই শরীয়াহ

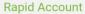

i-Banking

Products

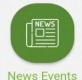

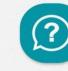

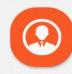

Help

Contacts

v-1.2.3

**Developed By Millennium** 

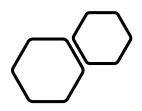

# DOWNLOADING THE APP

• Simply open the Play Store/ App Store on your phone or device, search for "aibl i-Banking" or "AIBL" and select the App when it appears. Tap the Install icon and after waiting some time it will be installed

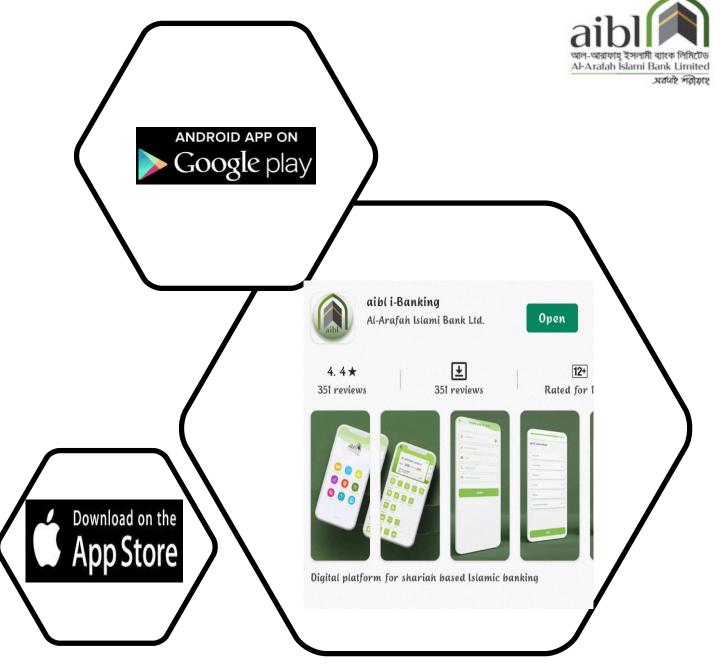

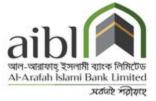

# REGISTRATION PROCEDURE

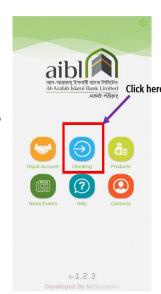

#### How To Register to aibl i-Banking

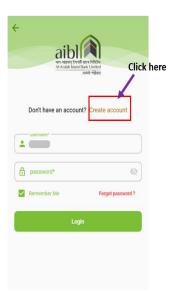

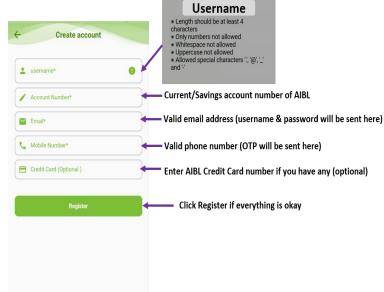

# STEPS TO CREATE NEW AIBL I-BANKING ACCOUNT

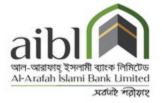

If you have an account on AIBL, you can easily create an i-Banking account by providing necessary information.

Username: Enter a user name.

User name must be at least 4 characters long

Only numbers are not allowed

Whitespace and uppercase in username is not allowed

Allowed special characters are: . @ \_ -

You can use mix of alphabet, number and special character

**Account Number:** Enter your Existing AIBL **Account Number**.

**Email address:** Enter a valid **email address** that is related to your account.

Mobile Number: Enter your Mobile Number where you will get OTP

Credit card: You can add your credit card. Enter your card number. This is optional.

**Register:** Click on **register** if all the information is okay.

\*\*\*\*After registration you will get an email containing a **registration number**. Contact your branch and **submit** this number for further procedure\*\*\*\*

#### **APP MENU**

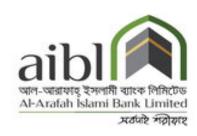

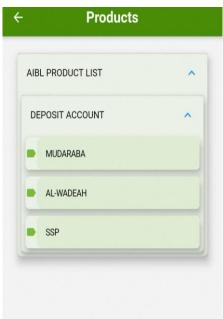

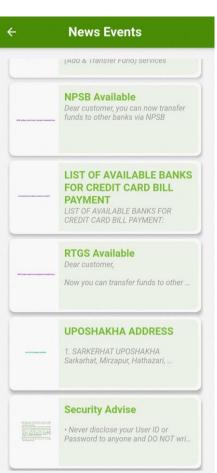

#### Details **Security Advise** . Never disclose your User ID or Password to anyone and DO NOT write down any password or reveal it to anyone, including bank associates. . Make the password complex, change them frequently (We recommend changing your password every 60 to 90 days). . If you feel your Internet Banking ID or Password has been stolen or compromised, change your password immediately. Call our 24- hour call center-16434(Local callers) or +8809611016434(Overseas callers) to lock account in case of id or password theft. . DO NOT share your any token password with anyone else. . Remember to sign off/ log out when you are finished internet banking service. · Never disclose your User ID or Password to anyone and DO NOT write down any password or reveal it to anyone, including bank associates. Make the password complex, change them frequently (We recommend changing your password every 60 to 90 · If you feel your Internet Banking ID or Password has been stolen or compromised, change your password immediately. Call our 24- hour call center-16434(Local callers) or +8809611016434(Overseas callers) to lock account in case of id or password

• DO NOT share your any token

 Remember to sign off/ log out when you are finished internet banking

password with anyone else.

#### Help WELCOME TO AIBL "aibl i-Banking" is a digital platform for Shariah based Islamic banking. It provides numerous banking features for the valuable customers of "Al-Arafah Islami Bank Limited (AIBL)". Now AIBL customers can access banking facilities from anywhere anytime through "aibl i-Banking" mobile app. This app offers a wide range of features such as balance inquiry, account statement, fund transfer, credit card bill payment, utility bill payment etc. Through "aibl i-Banking", users can apply for a new bank account as well. Account holders can very easily register to "aibl i-Banking" to enjoy all features and facilities. KEY FEATURES OF AIBL I-BANKING · Account Information (Mini Statement. Asset Vs Liabilities Chart, Account Statement) · Fund Transfer - AIBL to AIBL, AIBL to Others Bank (BEFTN,RTGS) · Credit Card- Card Payment (Own and Others Bank Card) Utility Bill (DPDC, DESCO, WASA) · Standing Instruction (View Instructions, Create New Instruction) · Cheque Management (Cheque Status, Cheque Book/Leaf Stop, Cheque Book Requisition)

HOW TO DECISTED IN AIRI I\_

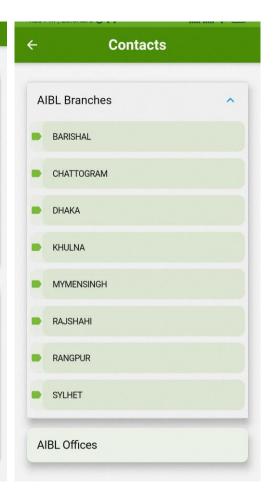

## **LOG IN**

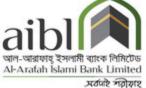

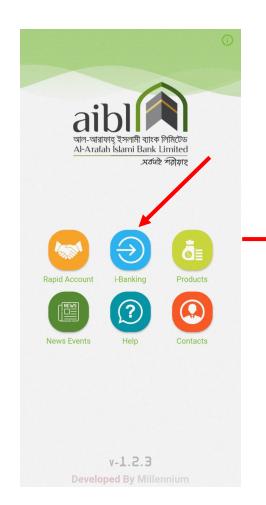

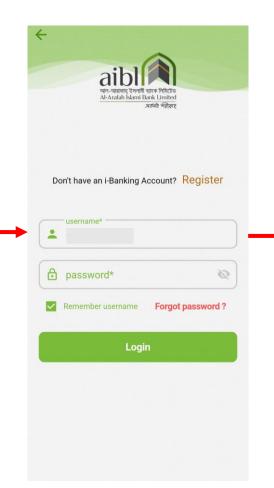

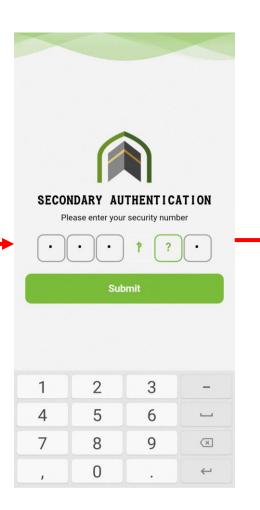

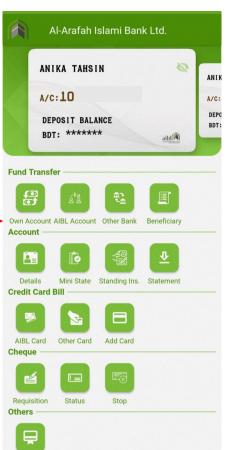

Utility Bill

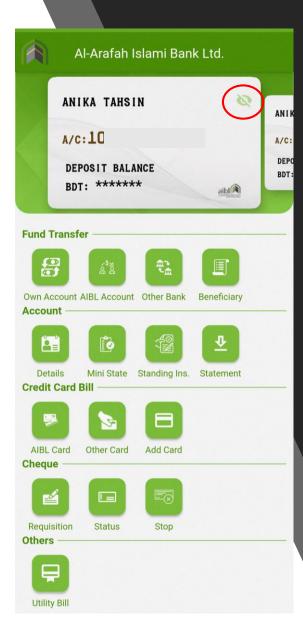

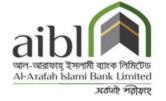

## BALANCE CHECK

- How to Check Balance:
- You can check your balance by clicking on "DEPOSIT Balance" option.

# **FUND TRANSFER**

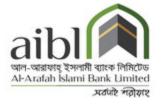

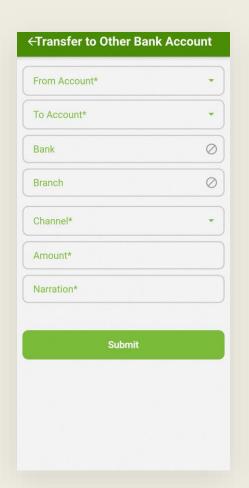

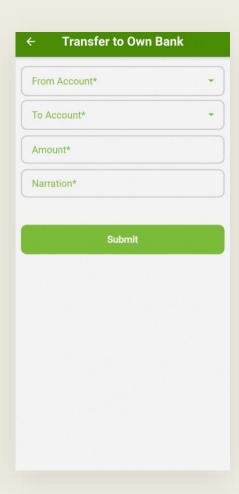

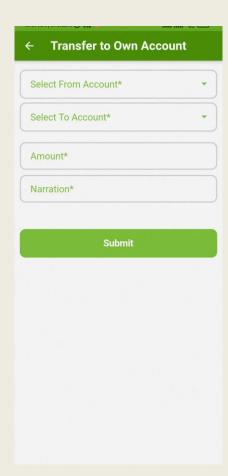

- By using "Fund Transfer" option, User can easily transfer fund to the following account:
  - Transfer to Own Account (same customer ID)
  - Transfer within AIBL Account
  - Transfer to Other Bank Account

# FUND TRANSFER BENEFICIARY

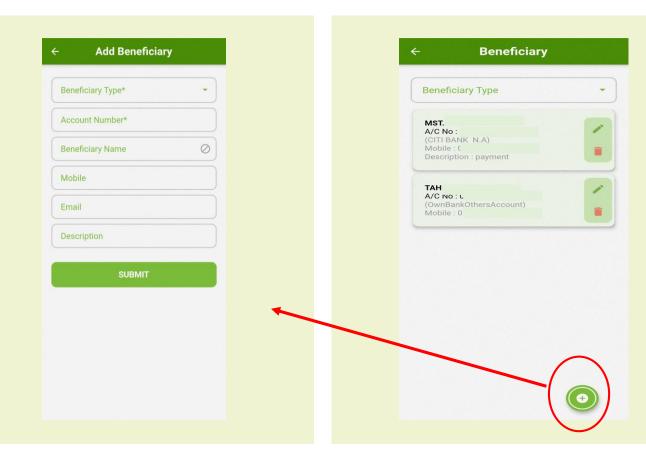

- Step 1:
- Click on Fund Transfer
  Beneficiary then click on
  "Add" or "+Add new"
- Step 2:
- Select Beneficiary type as "Own Bank" or "Other Bank"
- Step 3:
- Step by Step fill up the field
  - Account Number
  - Beneficiary Name

## FUND TRANSFER BENEFICIARY

- Account Number
- Beneficiary Name
- Mobile Number
- Email
- Bank Name
- District
- Branch
- Routing Number
- Description

Congrats! You have added the account as your beneficiary account. Now you can transfer fund easily by selecting the account from your beneficiary list.

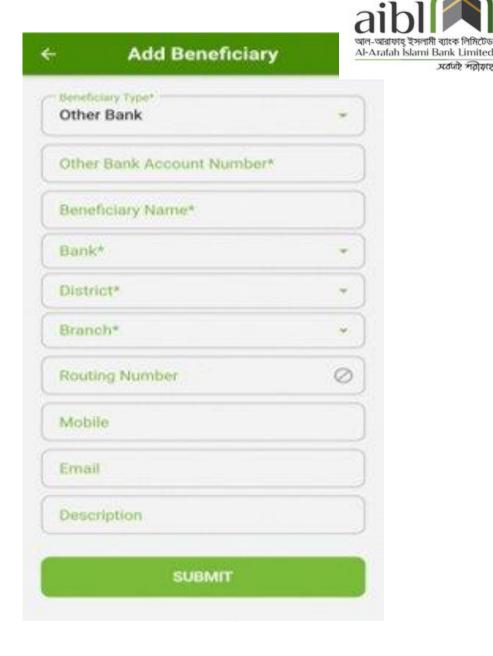

# PAY CREDIT CARD BILL

app", you can easily pay the Master, Visa and Amex credit card bill by simply click on "Credit Card" option. You have to add the Card as a Beneficiary to pay the bill.

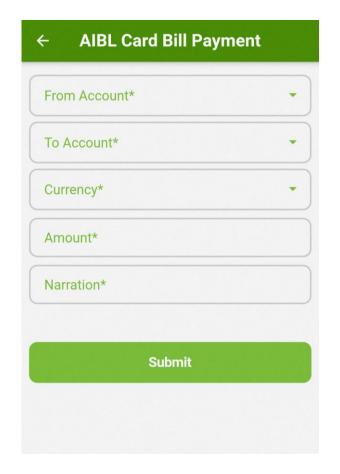

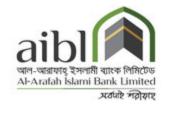

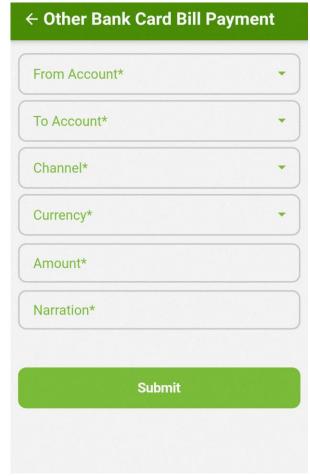

# ADD CREDIT CARD BENEFICIARY

Fill up the necessary fields to add card:

- Card Owner (Own bank or other bank)
- Bank Name
- Card Number
- Beneficiary Name
- Mobile Number
- Email
- Card Type
- Address and Description.

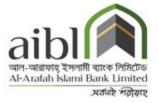

| Add Card         |   |
|------------------|---|
| Bank*            | • |
| Card Number*     |   |
| Beneficiary Name | 0 |
| Mobile           |   |
| Email            |   |
| Address          |   |
| Description      |   |
| Submit           |   |
|                  |   |

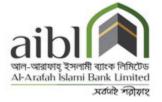

### DELETE CREDIT CARD BENEFICIARY

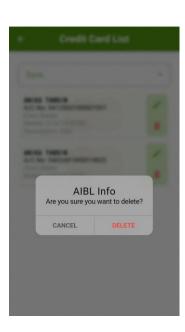

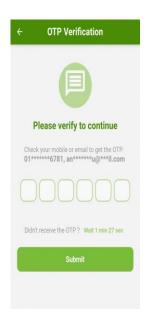

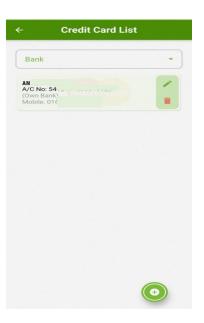

 You can delete beneficiary from the list by clicking the delete button

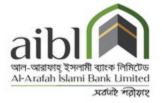

### CHECK ACCOUNT DETAILS

By clicking Details option, customer can get info about account type, Open date, Account Status, Balance etc.

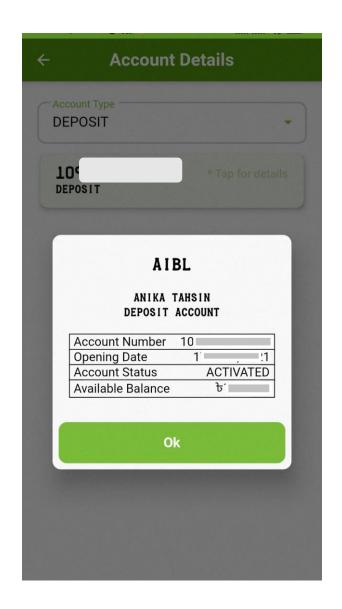

### MINI STATEMENT

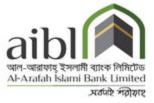

Customer can check mini statement for listed account.

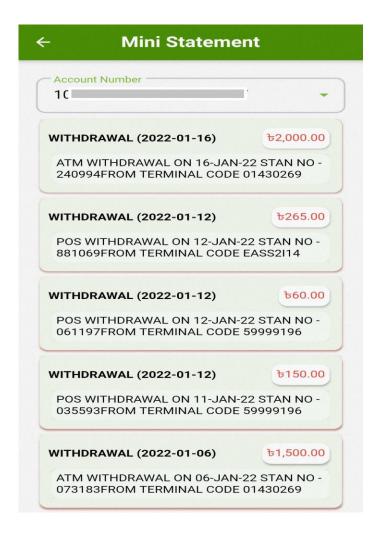

### STANDING INSTRUCTION

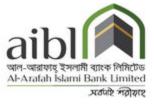

Customer can give standing instruction for listed account

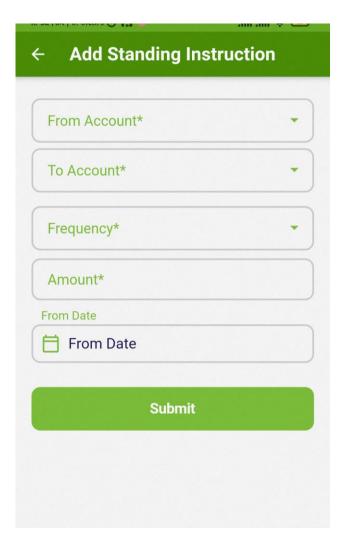

### **STATEMENT**

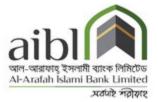

Customer can download and see account statement for listed account with a specific range

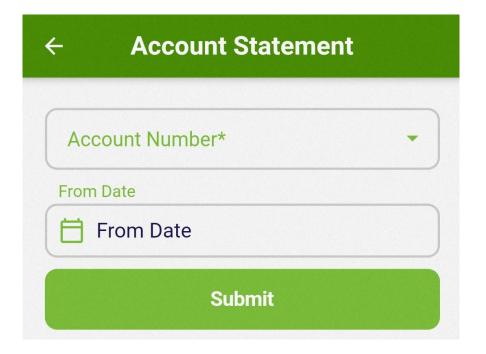

# PAY UTILITY BILL

You can pay various kinds of utility bills like DPDS, DESCO, WASA etc. by clicking on "Utility Bill" option. You have to provide Vendor Name, Biller ID and other necessary information.

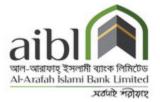

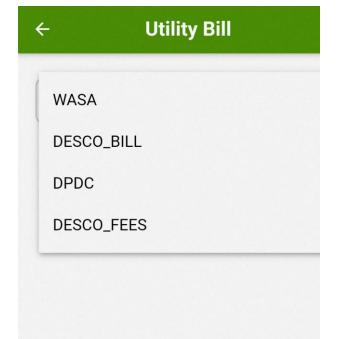

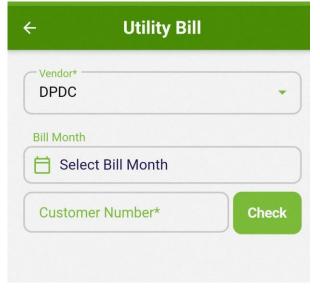

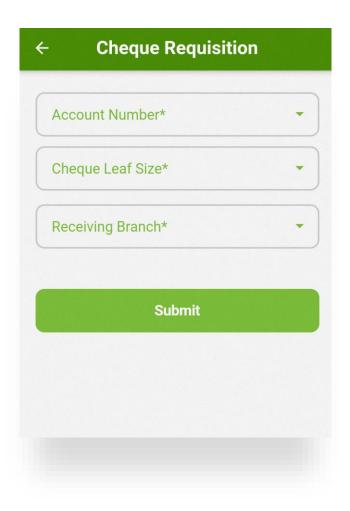

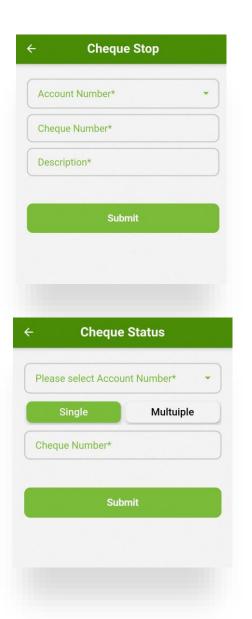

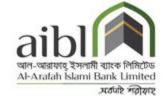

# CHEQUE REQUISITION SYSTEM

- Cheque Requisition: By providing Account number, customer can easily give a requisition for a new Cheque book.
- Cheque Status: Customer can check single and multiple specific Cheque Status
- Cheque Stop: Customer can stop any specific Cheque by providing account number, Cheque number.

### MENU DETAILS

- By using **Menu** option,
- Customer can access some extra feature from Menu.

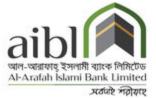

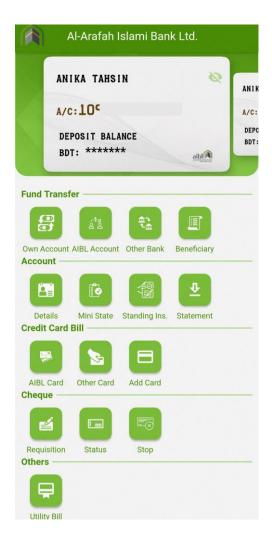

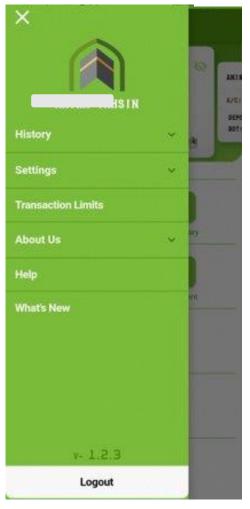

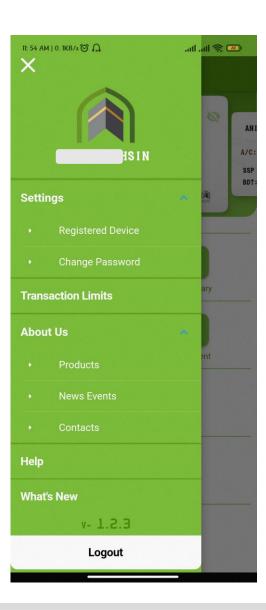

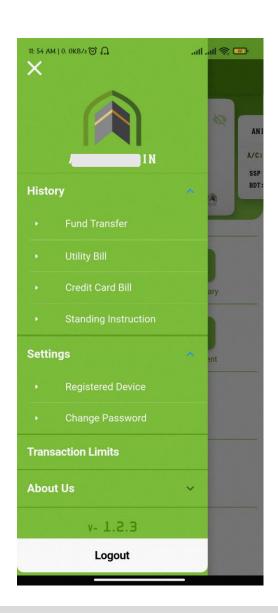

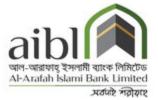

### MENU DETAILS

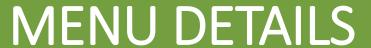

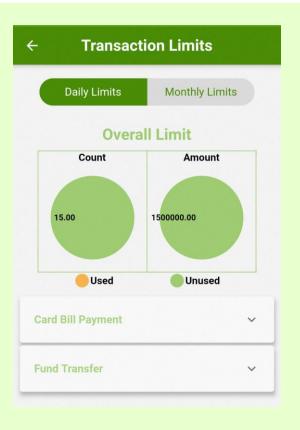

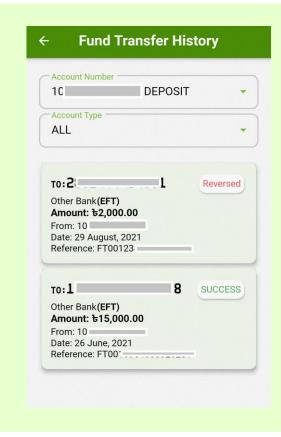

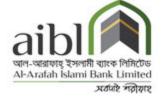

- FUND TRANSFER HISTORY
- TRANSACTION LIMIT

# THANK YOU

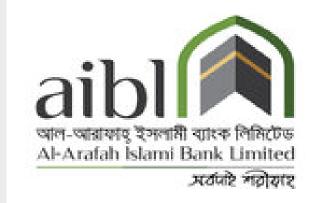